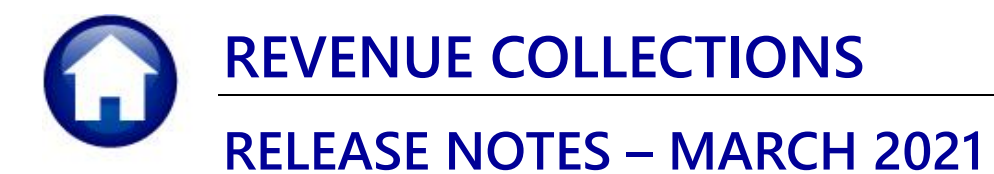

This document explains new product enhancements added to the ADMINS Unified Community for Windows (AUC) **REVENUE COLLECTIONS system.** 

### **CONTENTS**

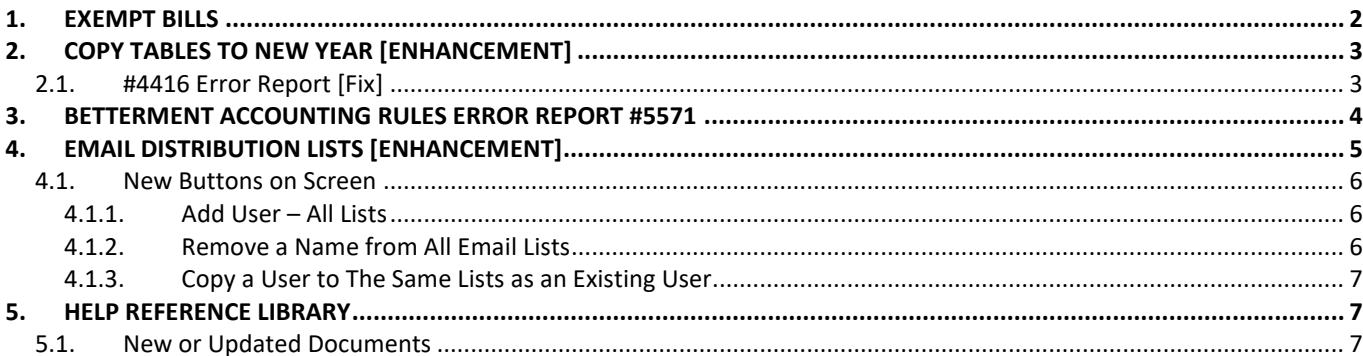

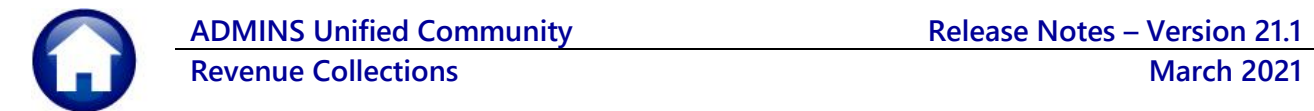

## <span id="page-1-0"></span>**1. EXEMPT BILLS**

The **[Reprint Bill]** and **[Email Bill]** buttons for exempt bills are no longer available on the **Collections Payment** or **Detail** screens. No bill was ever produced; as such there are no transactions for the exempt bill, and nothing to print. Graying out the buttons helps to reduce misunderstanding and reminds collections staff that there is nothing to print.

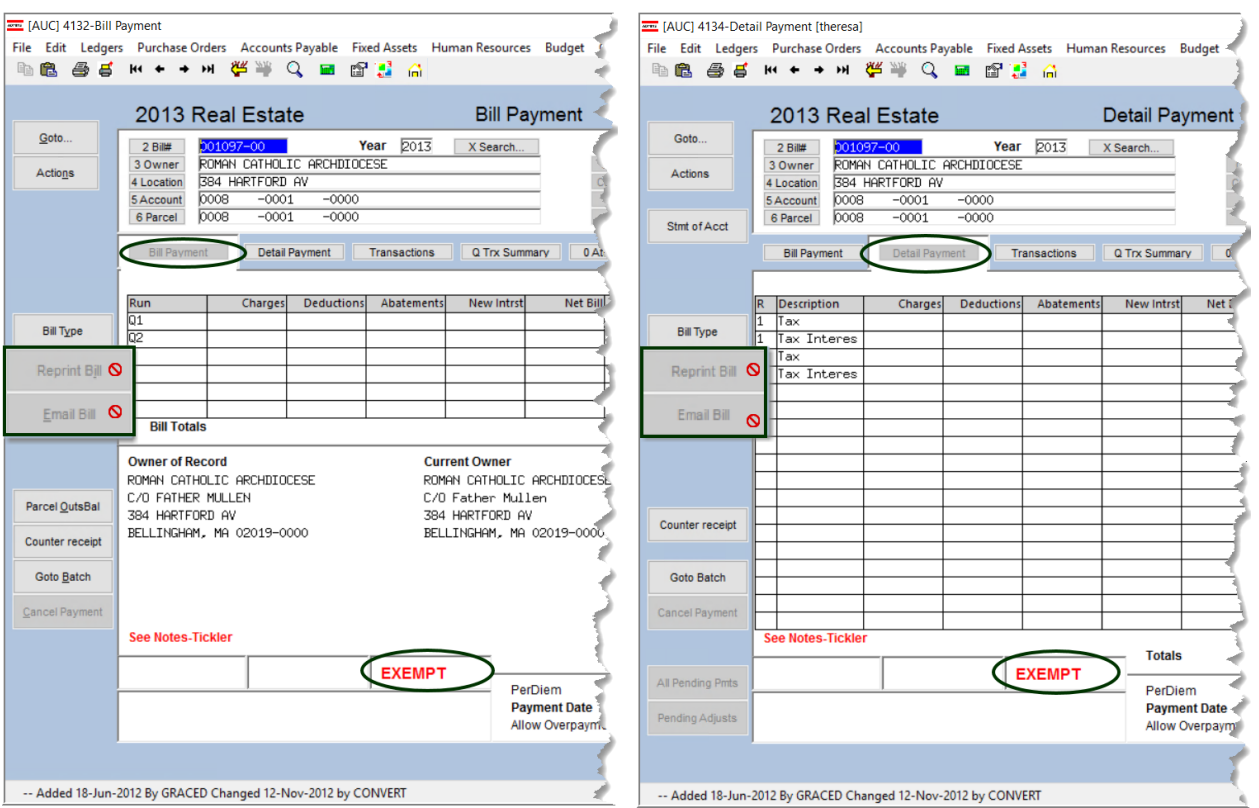

#### **Collections Queries Bill Payment**

**Collections Payments Reprint Bills In Batches (Real Estate)**

If an exempt bill number is entered on the **Reprint Bills In Batch (Real Estate)** batch screen, this error message will appear:

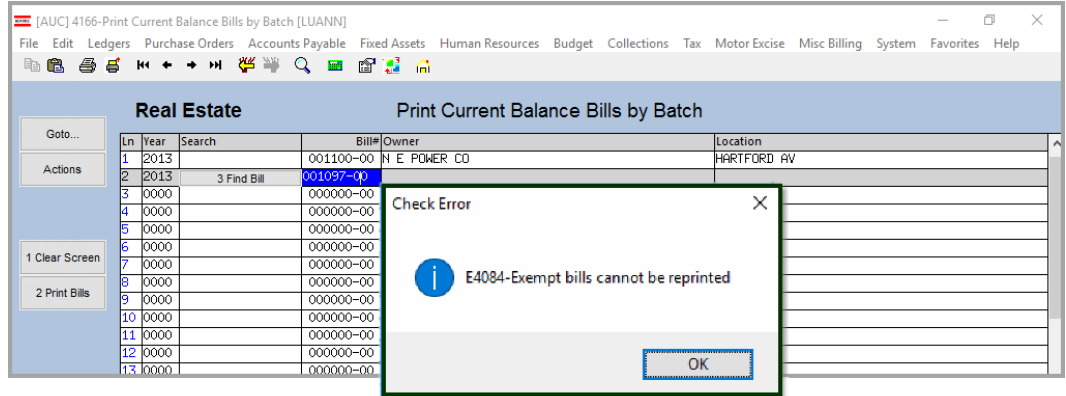

[ADM-AUC-RC-8502]

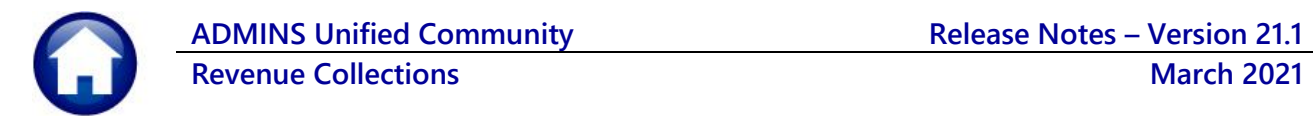

# <span id="page-2-0"></span>**2. COPY TABLES TO NEW YEAR [Enhancement]**

Sites that use the **Miscellaneous Billing** module sometimes opt to bill in advance. Billing in advance requires that the **Copy Tables to New Year** step be run sooner than it might be for the Tax Billing modules. While there are three categories specific to Miscellaneous Billing, there are three additional tables required for the billing process.

If any or all of the **Miscellaneous Billing Tables (710 Service Type**, **720 Bill Cycle**, and **730 Bill Print Sequence Table)** are selected to be copied to the new year, the system will check the boxes and automatically select and copy **10 Bill Type**, **20 Bill Category,** and **50 Forms Text and Parameters** as well. This ensures that the **Miscellaneous Billing** process has the required information.

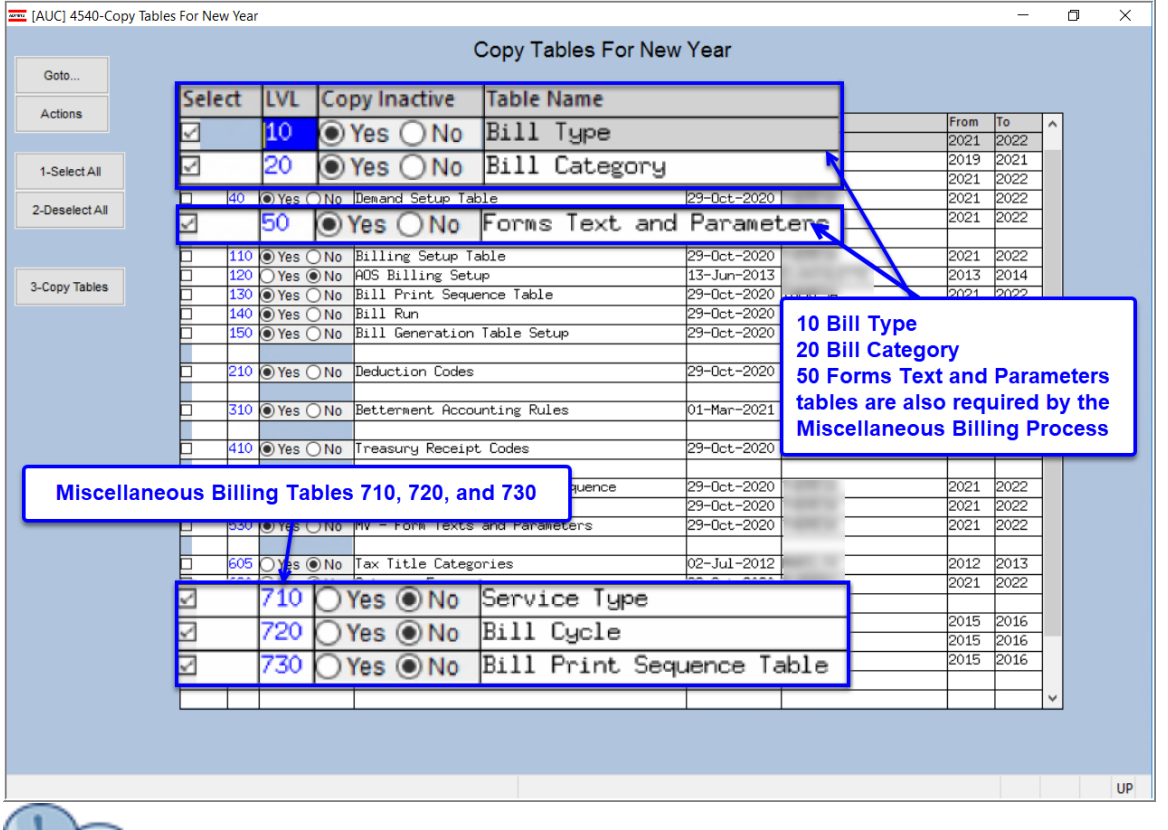

#### **Collections Tables Copy Tables to New Year**

De-selecting 710, 720, or 730 will not automatically deselect 10, 20, and 50, as these tables are needed for many purposes. For example, at the beginning of the fiscal year, the "Select All" button can be used to select all the tables for copy, and then a few tables that are not needed may be de-selected one at a time.

[ADM-AUC-RC-8504]

### <span id="page-2-1"></span>**2.1. #4416 Error Report [Fix]**

During the **Copy Tables to New Year** process, an error report is produced that lists lines without accounts. The report was listing incorrect line numbers for accounts in error. **ADMINS** corrected this and now lines with errors are correctly identified by the line number.

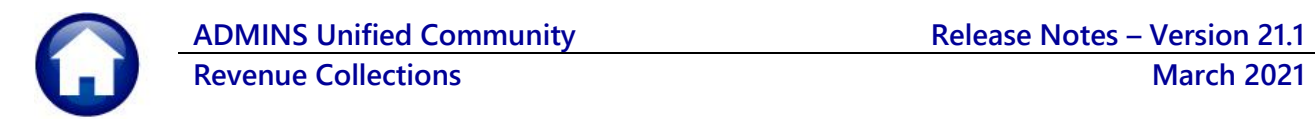

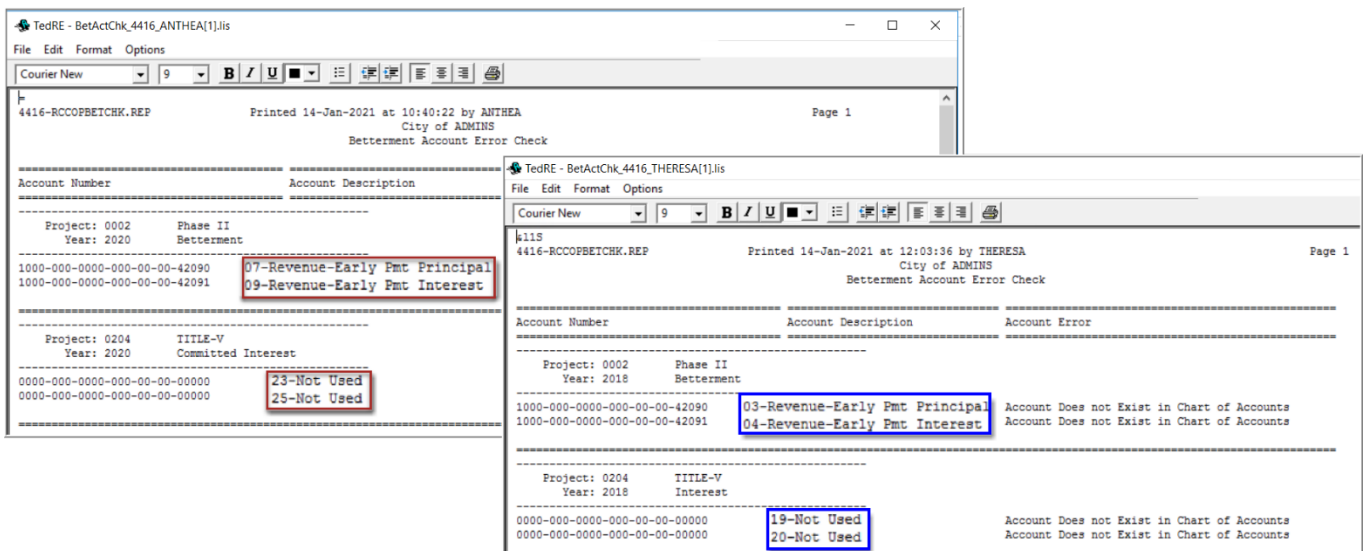

J. **Figure 1 Before and After – the correct line numbers are listed on the Error Check report**

[ADM-AUC-RC-8501]

# <span id="page-3-0"></span>**3. BETTERMENT ACCOUNTING RULES ERROR REPORT #5571**

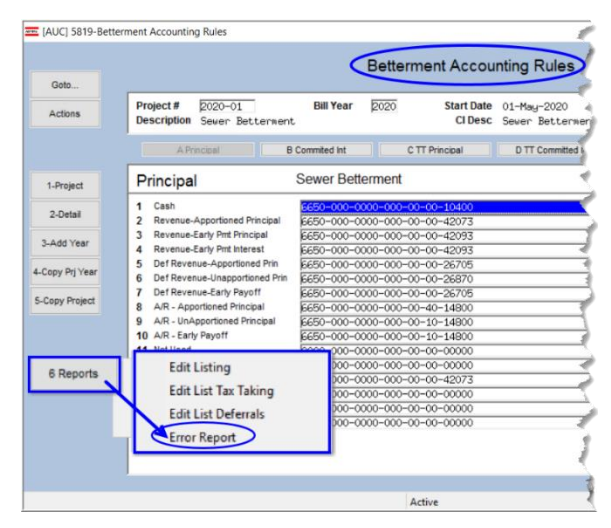

**ADMINS** corrected an error – the report referenced the wrong line numbers when identifying missing accounts.

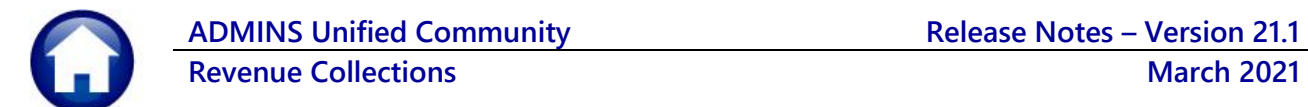

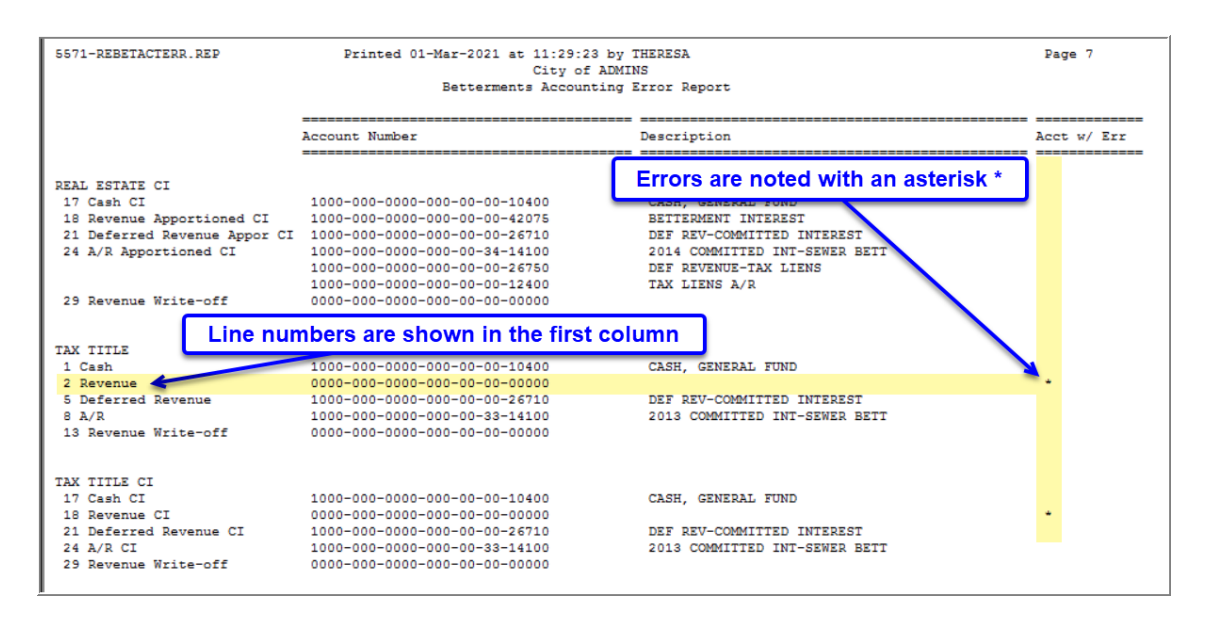

[ADM-AUC-RC-8501]

# <span id="page-4-0"></span>**4. EMAIL DISTRIBUTION LISTS [Enhancement]**

**ADMINS** provides system default distribution lists for the Revenue Collections Module. To add, remove, and view users on the lists, go to:

#### **Collections Module Maintenance Email Distribution Lists**

#### **Table 1 Revenue/Collections Email Distribution System Default Lists**

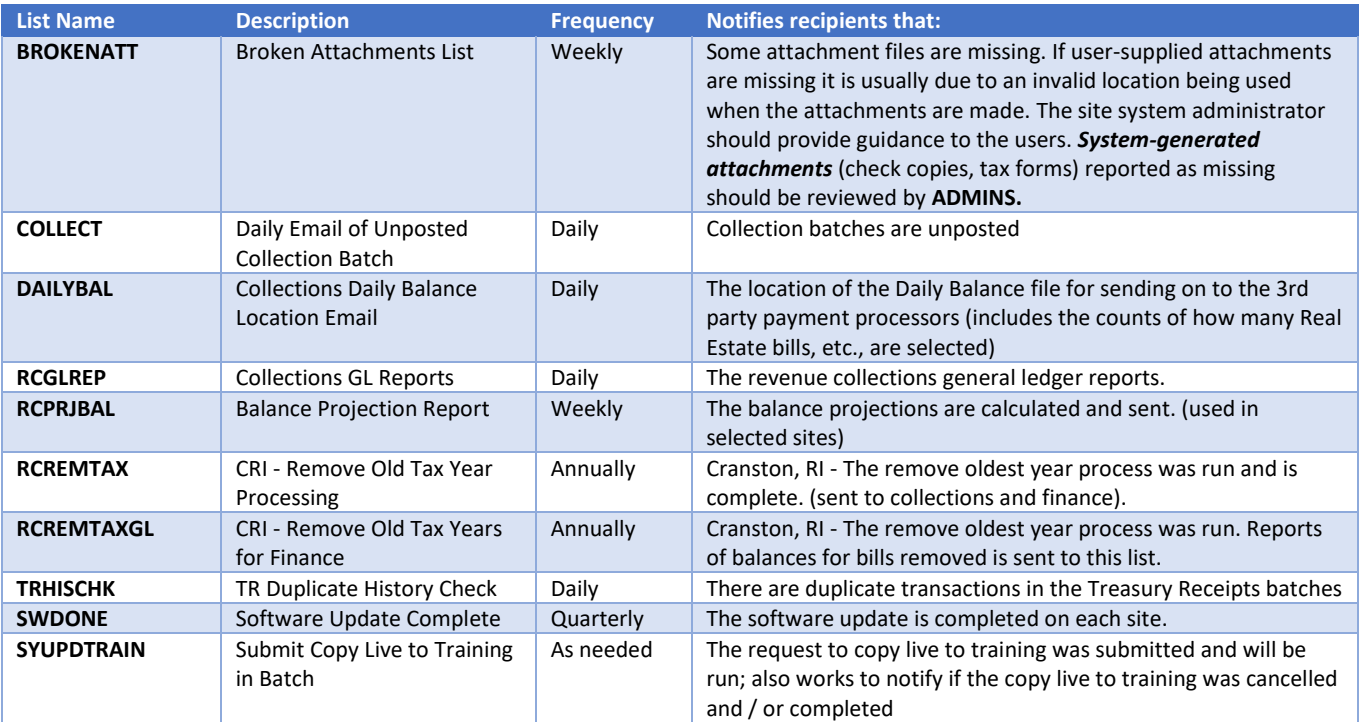

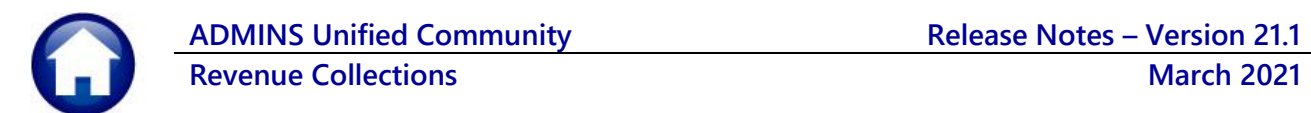

### <span id="page-5-0"></span>**4.1. New Buttons on Screen**

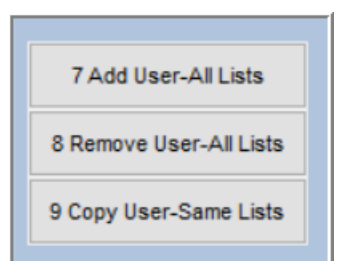

**ADMINS** added three new buttons to the screen to help manage the lists.

### <span id="page-5-1"></span>**4.1.1. Add User – All Lists**

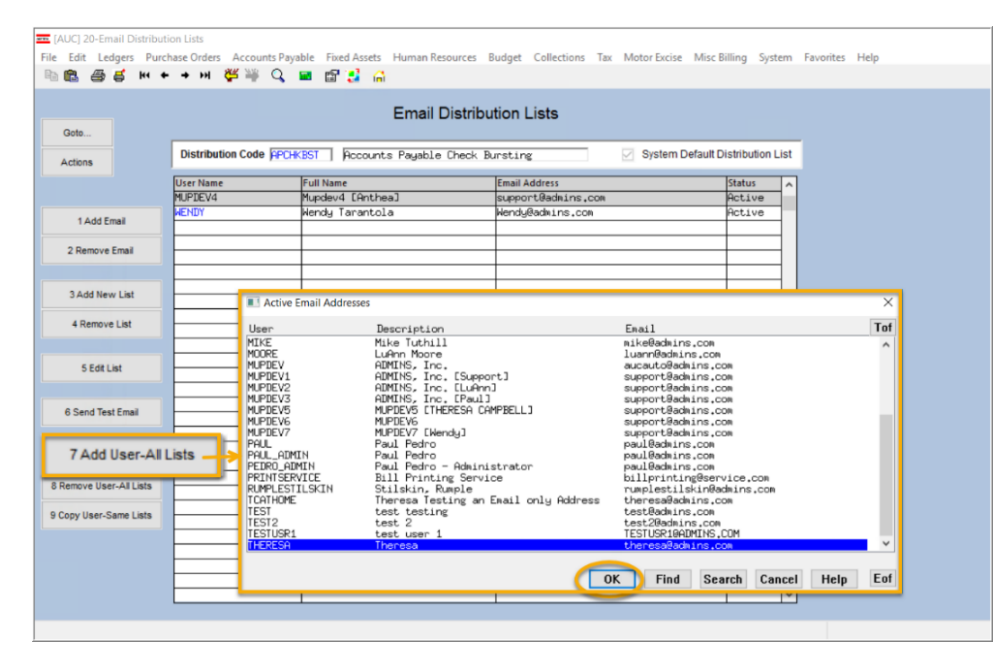

#### A user may need to receive all emails issued from the system; typically, this would be a "Super User" or a local system administrator.

To add the user at once to all existing email lists, click the

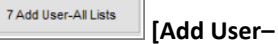

**All Lists]** button. Select the user from the pick list.

This feature does not offer the **[Add New Email Address]** option.

### <span id="page-5-2"></span>**4.1.2. Remove a Name from All Email Lists**

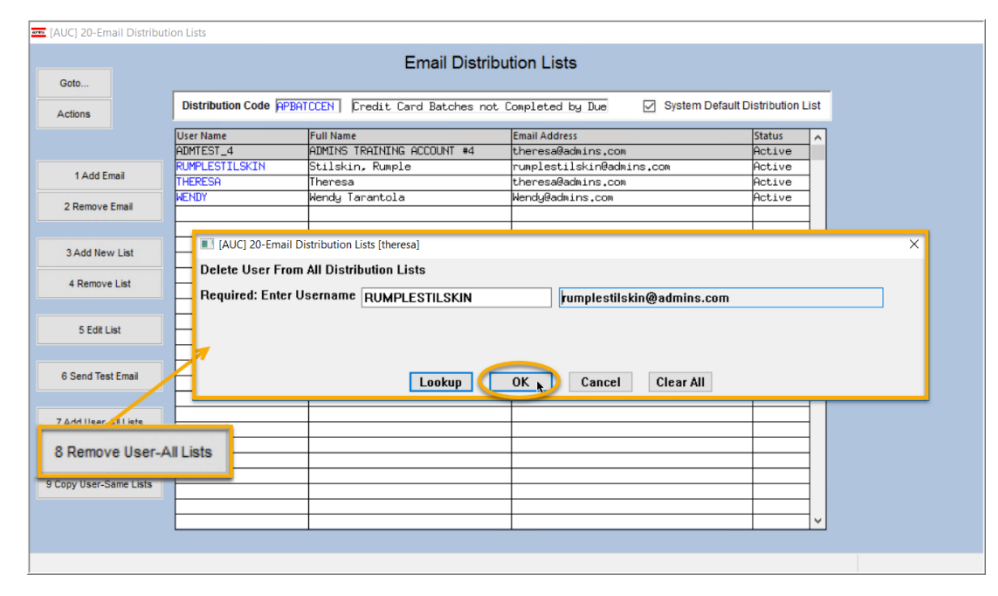

To remove a user from all email distribution lists (for example, due to termination of employment), click on

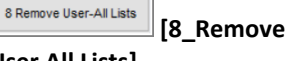

**User All Lists].**

This will remove the username from the email distribution lists only; it will not remove or inactivate the user's **AUC** credentials.

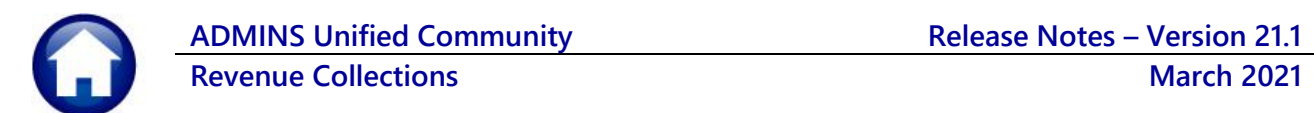

### <span id="page-6-0"></span>**4.1.3. Copy a User to The Same Lists as an Existing User**

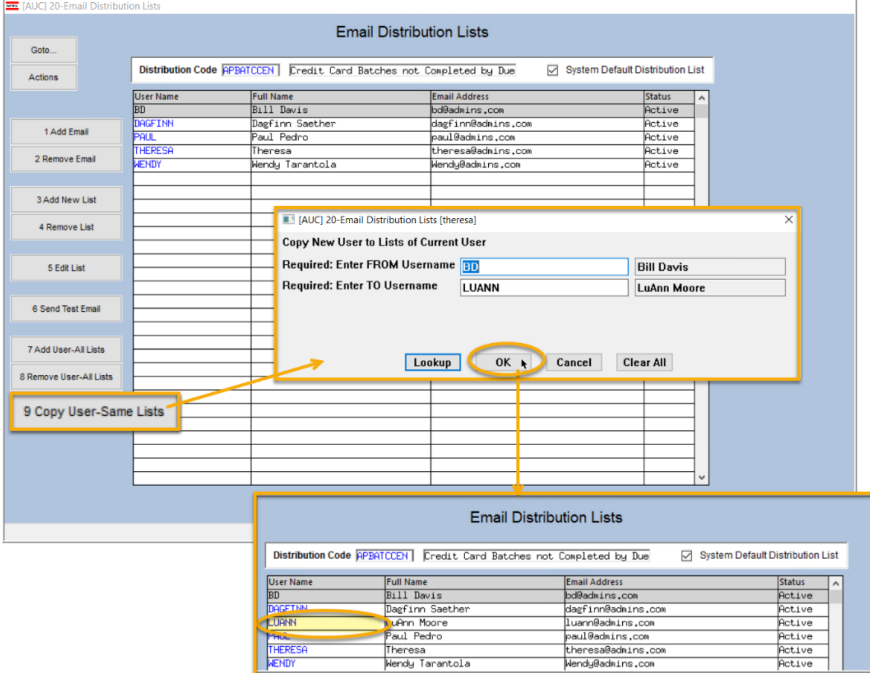

If a user, **LuAnn**, is replacing another user, **BD**, the new user LuAnn may be added to all the lists on which **BD** is currently included. Click

9 Copy User-Same Lists **[9 Copy User-Same Lists]**.

*Do this first before removing BD from all lists.*

The existing user is the **FROM** username and the new user is the **TO** username.

Use this to add a new hire to all lists to which current department members belong.

[ADM-AUC-SY-8176] & [ADM-AUC-SY-8181]

## <span id="page-6-1"></span>**5. HELP REFERENCE LIBRARY**

<span id="page-6-2"></span>The following new or updated documents added to the Help Reference Library:

### **5.1. New or Updated Documents**

• SYSTEM SY–150 Email Distribution Lists [Updated] SY-170 System Administration Kit [Updated]